# Cheat Sheet - Trade Job Management

| Task Name                                                                                                    | Steps                                                                                                    |
|----------------------------------------------------------------------------------------------------|----------------------------------------------------------------------------------------------------|
| Log in                                                                                                    | Click on link in email received or open <a href="https://bbg.unitycloud.io/">https://bbg.unitycloud.io/</a> in your edge browser  Please reference: <a href="https://bbg.unitycloud.io/">BBG Trade Portal Work Instruction – Log into Crunchwork</a>                                                                                                    |
| Accept job  - Login - Grid (1) - Dashboard - Vendor Dashboard (2) - New Actions (3) - Select job (4) - Accept | 1 Lorraine Morgan Property Supply Chain  NEW ACTIONS 13 TO RESS COMPLETE JOBS  SELECT DASHBOARD Vendor Dashboard 2 ∨ SYNC DASHBOARD                                                                                                    |
|                                                                                                    | Make Safe Job Offers Assessment Jobs Offers ©                                                                                                    |
|                                                                                                    | Created to Job Ref to PO to PO Value to Start Date to End Date to Address to Vendor to Date to Job Ref to PO to PO Value to Start Date to End Date to Address to Vendor to Date to Job Ref to PO to PO Value to Start Date to End Date to Address to Vendor to Date to Job Ref to PO to PO Value to Start Date to End Date to Address to Vendor to Date to Job Ref to PO to PO Value to Start Date to End Date to Job Ref to PO to PO Value to Start Date to End Date to Address to Vendor to Date to Job Ref to PO to PO Value to Start Date to End Date to Address to Vendor to Date to Job Ref to PO to PO Value to Start Date to End Date to Address to Vendor to Date to Date to |

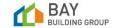

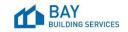

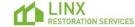

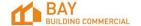

## CW PSC Cheat Sheet - Trade Job Management v1.2

#### **Complete report**

- In Pulse job (1)
- Assets tab (2)
- Report (eye) (3)
- Report Writer Complete Report Details
- Publish

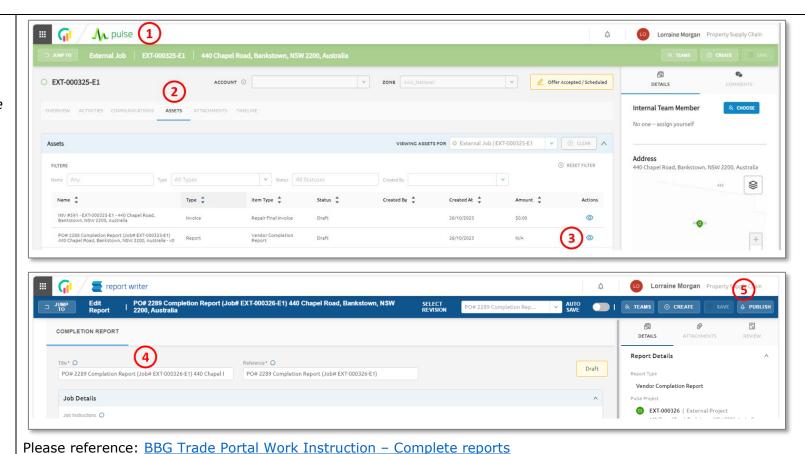

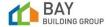

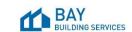

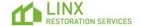

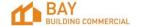

## CW PSC Cheat Sheet - Trade Job Management v1.2

#### Attaching photos to report

- In report writer (1)
- Attachments (2)
- Upload (3)
- Browse (4)
- Select photo
- Add 'Title' (5)
- Add 'Description' (6)
- Upload Attachments (7)
- OK

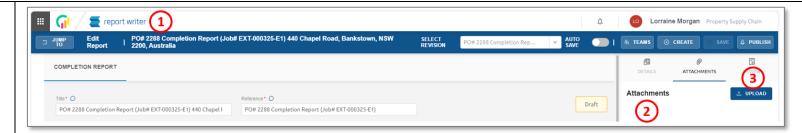

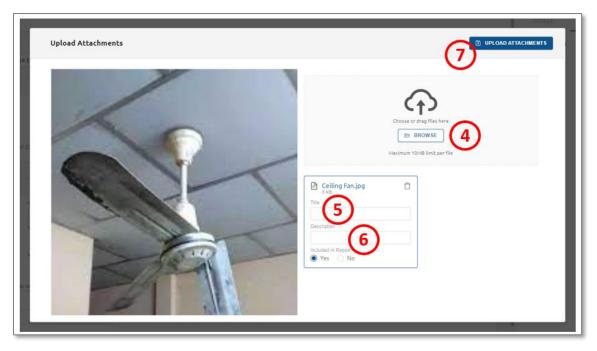

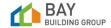

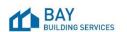

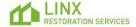

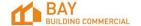

## CW PSC Cheat Sheet - Trade Job Management v1.2

#### Invoicing

- In Pulse job (1)
- Assets tab (2)
- Invoice (eye) (3)
- Vendor Reference (4)
- Unit Cost (5)
- Submit (6)

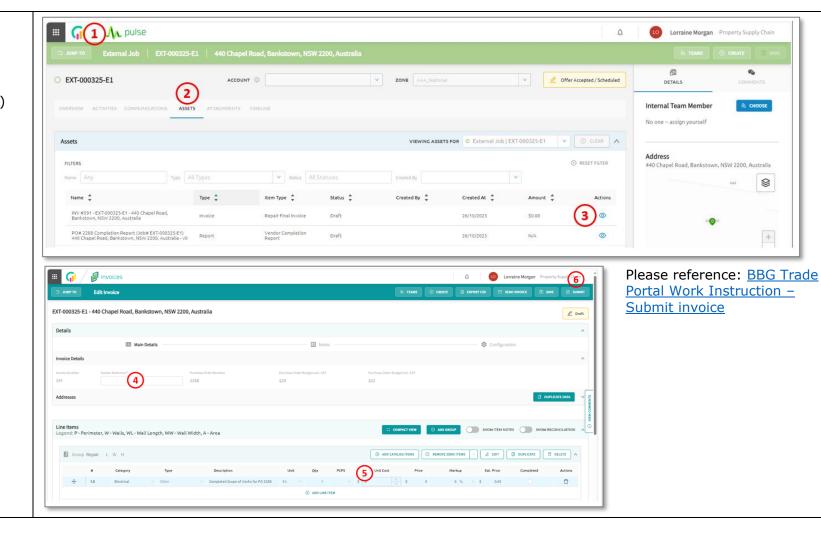

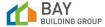

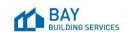

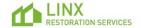

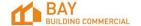